# **Budget Queries Using SSB**

To create a Budget Query, select Budget Queries:

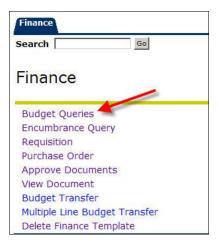

### Select one of four options

- 1. **Budget Quick Query**: This query permits the user to view simplified budget information for one organization or grant. Performing a query is simplified; however, the feature of drilling down to detail transactions is not available.
- 2. **Budget Status by Account**: This query provides financial information for one organization or grant. It does not allow for hierarchy roll up, but is the quickest way to view details on transactions.
- 3. **Budget Status by Organizational Hierarchy**: This query permits the users to view summary information for hierarchy organizations. Detail transactions may be viewed by "drilling down" to individual organizations and then actual transactions.
- 4. **Retrieve or Save a Query**: Saving allows you to save a query and then you can Retrieve that saved query in the future. It is recommended not to check off the Shared Query. This will allow everyone to see your query. However, they will have to change the FOAP for any results to display.

### **Important Notes about Budget Queries**

- The charts of accounts fields should always be entered in with N
- To find your Available Balance use the Budget Status by Organizational Hierarchy Query
- Use index to populate the Fund (F), Organization (O) and Program (P). The FOP is

required. After you enter in the index immediately submit query. This will erase the index and populate the FOP. Do not re-enter the index.

• It is recommended when entering in a query to erase all pre-populate data. The data is retained from a previous query. If you do not erase pre-populate data and then enter invalid data the old data will be used. You will not notice the new data you entered was invalid.

# 1. Budget Quick Query

*Budget Quick Query* permits the user to view simplified budget information for one organization or grant. Performing a query is simplified; however, the feature of drilling down to detail transactions is not available. This query is recommended for Inception to Date/Grant funds because it displays the available balance. However, it is not recommended for operating funds, use the Budget Status by Organizational Hierarchy query.

| Finance |    |      |      |
|---------|----|------|------|
| Search  | Go | MENU | SITE |

Select Budget Quick Query, and then click on Create Query.

Budget Quick Query

Create Query

Retrieve Query

None

Select the parameters for the query; the columns for the query are pre-selected. *The columns retrieved are, Adjusted Budget, Year to Date/Inception to Date, Commitments, and Available Balance.* 

•

🔍 To create a new query choose a query type and select Create Query. To retrieve an existing query choose a saved query

-

These below fields are required. However, if applicable enter in other fields for detail query result.

- 1. Select the Fiscal Year. The data displayed will be through the entire fiscal year.
- 2. Enter Chart of Accounts as **N**

and select Retrieve Query.

Create a New Query

**Retrieve Existing Query** 

Saved Query

Type

- 3. Organization or Grant
  - Fill in the index and Submit Query. This will populate the Fund, Org, and Program.
  - Insert the grant number in the grant field, Grant Inception-to-date information is available

## Click Submit Query

HELP EXIT

| Finance<br>Search                      | <u>60</u>                                                     | Notice at the b | egining of each query there is to use the data you queri |                                                                                                    |
|----------------------------------------|---------------------------------------------------------------|-----------------|----------------------------------------------------------|----------------------------------------------------------------------------------------------------|
| to a Micros                            | oft Excel spreadsheet. Calculate user defir                   |                 |                                                          | t one of the Download options to download Budget Query data<br>from the Compute Additional Columns pull down lists. |
| Report Param                           |                                                               |                 |                                                          |                                                                                                    |
|                                        | Organization Budget St                                        | atus Report     |                                                          |                                                                                                    |
|                                        | By Account                                                    |                 |                                                          |                                                                                                    |
|                                        | Period Ending Jun 3                                           | 30, 2008        |                                                          |                                                                                                    |
|                                        | As of May 28, 2                                               | 008             |                                                          | Summary of FOAP query criteria                                                                                      |
|                                        |                                                               | Commitment      | Type All                                                 |                                                                                                    |
| Chart of Accou                         | nts N Northeastern University                                 |                 |                                                          |                                                                                                    |
|                                        | nts N Northeastern University<br>200000 Current Funds UNR E&G | Program         | 5020 Fiscal Operations                                   |                                                                                                    |
| Chart of Accou<br>Fund<br>Organization |                                                               | Program         | 5020 Fiscal Operations<br>All                            |                                                                                                    |

The first box provides a summary of the FOAP query criteria along with descriptions

The second box shows an Organization Budget Status report or Grant Inception to Date report with the system selected columns. This query <u>does not</u> have the features to drill down to the detail transactions, download to excel, or add additional user columns.

| Account  | Account Title         | <b>Adjusted Budget Yea</b> | r to Date Com | mitments Avai | lable Balance |
|----------|-----------------------|----------------------------|---------------|---------------|---------------|
| 78001    | Special Services 1    | 1,000.00                   | 0.00          | 0.00          | 1,000.00      |
| 78301    | Electrical            | 0.00                       | 22.00         | 0.00          | (22.00)       |
| Report T | otal (of all records) | 1,000.00                   | 22.00         | 0.00          | 978.00        |

NOTE: If there are additional accounts then what is displayed click on the Next 15> to see additional account summary.

## 2. Budget Status by Account

*Budget Status by Account* provides financial information for one organization or grant. It does not allow for hierarchy roll up, but is *the quickest way to view details on transactions*.

Select *Budget Status by Account* from the drop-down to the right of the Create Query button and select **Create Query**.

| Search                                                        | Go                                                              | MENU                    | SITE MAP    | HELP    | EXIT |
|---------------------------------------------------------------|-----------------------------------------------------------------|-------------------------|-------------|---------|------|
| Budget Qu                                                     | ieries                                                          |                         |             |         |      |
|                                                               | ew query choose a query type and select Create Query. To retrie | eve an existing query c | hoose a sav | ved que | ry   |
| and select Re                                                 | trieve Query.                                                   |                         |             |         |      |
|                                                               |                                                                 |                         |             |         |      |
| Create a New Q                                                |                                                                 |                         |             |         |      |
| Create a New Q                                                | uery                                                            |                         |             |         |      |
| and select Re<br>Create a New Qu<br>Type<br>Retrieve Existing | Budget Status by Account                                        |                         |             |         |      |

**NOTE**: At this time you may retrieve a previously saved query by pressing the **Retrieve Query** button. Additional information on this option is provided on page 19.

When selecting **Budget Status by Account, Create Query,** the following screen will appear.

| Finance                  |      |                     |              |           |  |  |  |      |          |      |   |
|--------------------------|------|---------------------|--------------|-----------|--|--|--|------|----------|------|---|
| Search                   |      | Go                  |              |           |  |  |  | MENU | SITE MAP | HELP | E |
| Budget Querie            | es   |                     |              |           |  |  |  |      |          |      |   |
| Select the Operating Led | lgei | Data columns to dis | splay on the | e report. |  |  |  |      |          |      |   |
| Adopted Budget           | ◄    | Year to Date        |              |           |  |  |  |      |          |      |   |
| 🔽 Budget Adjustment      | •    | Encumbrances        |              |           |  |  |  |      |          |      |   |
| Adjusted Budget          | •    | Reservations        |              |           |  |  |  |      |          |      |   |
| 🗖 Temporary Budget       | •    | Commitments         |              |           |  |  |  |      |          |      |   |
| Accounted Budget         | •    | Available Balance   |              |           |  |  |  |      |          |      |   |
| Save Query as:           |      |                     |              |           |  |  |  |      |          |      |   |
| ☐ Shared                 |      |                     |              |           |  |  |  |      |          |      |   |
| Continue                 |      |                     |              |           |  |  |  |      |          |      |   |

Select the columns to appear in the query and select **Continue**. Details on each column are below. We recommend only selecting the first 3 of the 5 boxes in the left column when setting up a query. They are Adopted Budget (Opening Original Budget), Budget Adjustment (Adjustments to the Opening Original Budget), and Adjusted Budget (Revised budget = Original Budget + Adjustments). In the right column, select the columns you want to query. For details about the columns read below.

Column Details

| Adopted Budget    | Original budget allocation given at the beginning of the Fiscal |
|-------------------|-----------------------------------------------------------------|
|                   | Year.                                                           |
| Budget Adjustment | Any additions or reductions made to the budget since the        |
|                   | original allocation. This includes Temporary adjustments.       |
| Accounted Budget  | Current Budget. Original Budget plus or minus any Budget        |
|                   | Adjustments. This is a system-generated column, which does      |
|                   | not allow for "drilling" down to details.                       |

| <b>Temporary Budget</b> | Adjustments to budget in the current year that are temporary in |
|-------------------------|-----------------------------------------------------------------|
|                         | nature.                                                         |
| Adjusted Budget         | Current Budget. Original Budget plus or minus any Budget        |
|                         | Adjustments. Total of all budget transactions. Details on       |
|                         | actual transactions can be obtained by "drilling" down on this  |
|                         | field.                                                          |
| Year to date            | Year-to-date activity. Represents actual revenue and            |
|                         | expenditures posted. For a Grant Inception to Date Query, this  |
|                         | column will be titled Grant Inception to Date.                  |
| Encumbrances            | Generated by purchase orders and general encumbrances;          |
|                         | funds committed for future payments.                            |
| Reservation             | Generated by requisitions; funds committed for future           |
|                         | payments.                                                       |
| Commitment              | Equal to the total budget set aside for future obligations.     |
|                         | Commitments are the sum of Reservations and Encumbrances.       |
| Available Balance       | Remaining Budget left to spend. = Adjusted Budget +/-           |
|                         | Commitments +/- Year to date                                    |

After hitting **Continue** the following form will display.

| Finance                                                                                                    |                      |               |           |        |
|----------------------------------------------------------------------------------------------------|----------------------|---------------|-----------|--------|
| Search Go                                                                                                    | MENU                 | SITE MAP      | HELP      | EXIT   |
| Budget Queries                                                                                                    |                      |               |           |        |
| Q For a Budget Query to be successful, a user with Fund Organization query access must enter a value in either the Organ<br>Year, Period, and Chart of Accounts fields. If Grant information is queried, all retrieved information is Grant Inception to<br>through the Fiscal Year to Date. |                      |               |           |        |
| To perform a comparison query select a Comparison Fiscal Year and Period in addition to the required Fiscal Year and Pe will be placed next to the corresponding comparison fiscal period.                                                                                                   | riod. With this sele | ction, all de | ails reti | ieved. |
| Fiscal year: 2008 V Fiscal period: 12 V                                                                                                    |                      |               |           |        |
| Comparison Fiscal year: None  Comparison Fiscal period: None                                                                                                    |                      |               |           |        |
| Commitment Type:                                                                                                    |                      |               |           |        |
| Chart of Accounts Index                                                                                                    |                      |               |           |        |
| Fund                                                                                                    |                      |               |           |        |
| Organization                                                                                                    |                      |               |           |        |
| Grant Fund Type                                                                                                    |                      |               |           |        |
| Account Type                                                                                                    |                      |               |           |        |
| Program                                                                                                    |                      |               |           |        |
| ☐ Include Revenue Accounts                                                                                                    |                      |               |           |        |
| Save Query as:                                                                                                    |                      |               |           |        |
| □ Shared                                                                                                    |                      |               |           |        |
| Submit Query                                                                                                    |                      |               |           |        |

Choose your query parameters. The Parameters that are required are below 1-4. However, if applicable, you can view the table of Parameter Details for other parameter options.

- 1. Chart of accounts is **N**
- 2. Fiscal Year
- 3. Fiscal Period. T Choose period 12 to view all transactions for the current fiscal year.
- 4. Index is required only to retrieve your Fund, Org and Program.

Enter in the index click **Submit Query.** You will notice the Fund, Org and Program fields populate. The index field clears. Do not re-type in index.

NOTE: If you do not know the codes, you can search by their title using the gray LOV (List of value) buttons located next to each field. ( See the LOV Searches Desk Procedure).

| Chart of Accounts | N      | Index 🔶  | 1.01/         |
|-------------------|--------|----------|---------------|
| Fund              | 200000 | Activity | LOV<br>button |
| Organization      | 155061 | Location | in y h i k b  |

## Parameter Details

| Req'd | Field                       | Description/Explanation                                                                                                    |
|-------|-----------------------------|----------------------------------------------------------------------------------------------------|
| X     | Fiscal Year                 | <ul> <li>Represents the University's fiscal year from July 1st to June 30th. For example "2009" relates to the year starting July 1st 2008, and ending June 30th 2009.</li> <li>NOTE: Information in Northeastern University's Banner system begins with Fiscal year 2009. Therefore, no information for Fiscal Years prior to 2009 will be available on the system.</li> </ul>                                                                                                    |
| X     | Fiscal Period               | The number of the fiscal month you wish to query.<br>It is recommended that you select period 12 to view all<br>transactions for the current fiscal year.<br>NOTE: The university fiscal year starts July (Not January),<br>therefore if you want to query the month of May, you would<br>enter "11" in this field (not "05").<br>The Banner Finance Self Serve module queries on all<br>transactions prior to and including the period indicated. It is<br>not possible to capture a single month in the Self Service<br>module. Note: NU does not use period 13 and 14. |
|       | Comparison<br>Fiscal        | The year if comparison is desired, the fiscal year you would<br>like to compare the first one to.<br>NOTE: Information in Northeastern University's Banner<br>system begins with Fiscal year 2009.                                                                                                    |
|       | Comparison<br>Fiscal Period | If comparison is desired the fiscal month you would like to<br>compare the first one to. Comparisons can be made between<br>fiscal years and fiscal periods, or between different fiscal<br>periods in one year. If comparing periods within the same<br>year you must select the same year in the Fiscal Year and<br>Comparison Fiscal Year.                                                                                                    |
| Х     | Chart of<br>Accounts        | Chart of account code is N.<br>Be sure that a N is entered to avoid an error message.                                                                                                    |

| X | Index        | Index is required only to retrieve your Fund, Org and<br>Program.<br>NOTE: For existing FRS accounts your index will be your 6<br>digit FRS account. Index post go live will be the fund<br>number                                                                                                    |
|---|--------------|----------------------------------------------------------------------------------------------------|
| X | Fund         | <ul><li>Fund Code. Represents the source of the Funds. These funds begin with a number between 2-8.</li><li>NOTE: You can retrieve this number by placing your index in and then alight the memory of a number by placing your index.</li></ul>                                                                                                    |
|   | Activity     | in and then click the submit query to populate.Activity Code. Optional element is not being used.                                                                                                    |
| X | Organization | Organization Code. Departmental entity or budgetary unit<br>responsible and accountable for transactions. The<br>organization number will start with a 1.                                                                                                    |
|   |              | NOTE: You can retrieve this number by placing your index<br>in and then click the submit query to populate. However,<br>you can directly type the Organization in if known or search<br>for it using the gray LOV (List of value) button.<br>NOTE: Organizations that have 6 digits are at the data entry<br>level.                                                                                                    |
|   | Location     | Location Code. Optional element is not being used.                                                                                                    |
|   | Grant        | Grant identification number. Only required when viewing<br>Grant Inception to Date information. The Grant Code must<br>be entered to view inception to date information. The Grant<br>Code is the same as the Fund except for research. See page<br>9. Research Grant = $G + 8$ numeric values                                                                                                    |
|   | Fund Type    | The type of Fund allowing high-level rollup (consolidation).<br>This could be used if you want to query budget information<br>for a specific organization using only one hierarchy source<br>of funds.                                                                                                    |
|   | Account      | <ul> <li>Account Code. Describes the nature of expenditures for<br/>Labor, Revenues, and Direct Expenditures.</li> <li><u>3 Options</u> <ol> <li>Leave blank for all accts</li> <li>Type account code to limit your search.</li> <li>Use wild card for a range for example, To view only<br/>Personnel Expenditures, place a 6% in this field. To<br/>view only Direct Expenditures, place a 7% in this<br/>field.</li> </ol></li></ul> |
|   | Account Type | Higher-level category of account if rollup or consolidation<br>is desired. This will give you more summary information<br>that can be "drilled down" to get more details.                                                                                                    |

| Program       | The program code is used for financial statement purposes.   |
|---------------|--------------------------------------------------------------|
|               | The program code will default when the org/fund is entered.  |
| Include Reven | ue Defaults to unchecked. It is recommended if the FOAP does |
| Accounts      | not contain rev to leave unchecked.                          |

After entering the desired parameters, select **Submit Query.** A screen similar to the one below will appear with selected query results.

The first box provides a summary of the FOAP query criteria along with descriptions

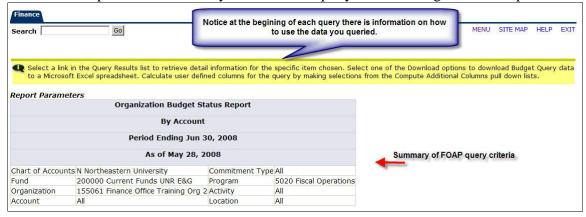

The second box includes all of the account codes that have had any activity as of the budget period and fiscal year provided, along with their descriptions. The columns displayed reflect the information selected to view.

| Account              |                                       | FY08/PD12<br>Budget<br>Adjustment | FY08/PD12<br>Adjusted<br>Budget | FY08/PD12<br>Accounted<br>Budget |       | FY08/PD12<br>Encumbrances | FY08/PD12<br>Reservations | FY08/PD12<br>Commitments | FY08/PD12<br>Available<br>Balance |
|----------------------|---------------------------------------|-----------------------------------|---------------------------------|----------------------------------|-------|---------------------------|---------------------------|--------------------------|-----------------------------------|
| 61130                | Salary-<br>Professional               | 0.00                              | 50,000.00                       | 50,000.00                        | 0.00  | 0.00                      | 0.00                      | 0.00                     | 50,000.00                         |
| 61417                | Salary-Additional<br>Help-Non Student | 0.00                              | 5,000.00                        | 5,000.00                         | 0.00  | 0.00                      | 0.00                      | 0.00                     | 5,000.00                          |
| 62113                | Fringe Benefits                       | 0.00                              | 15,033.00                       | 15,033.00                        | 0.00  | 0.00                      | 0.00                      | 0.00                     | 15,033.00                         |
| 73001                | Capital<br>Equipment-Office           | 0.00                              | 1,000.00                        | 1,000.00                         | 0.00  | 0.00                      | 0.00                      | 0.00                     | 1,000.00                          |
| 73005                | Capital<br>Equipment-<br>Computers    | 0.00                              | 5,000.00                        | 5,000.00                         | 0.00  | 0.00                      | 0.00                      | 0.00                     | 5,000.00                          |
| 73021                | Travel-Airfare                        | 0.00                              | 6,000.00                        | 6,000.00                         | 0.00  | 0.00                      | 0.00                      | 0.00                     | 6,000.00                          |
| 73042                | Telephone-<br>Intrument<br>Charges    | 0.00                              | 4,000.00                        | 4,000.00                         | 0.00  | 0.00                      | 0.00                      | 0.00                     | 4,000.00                          |
| 73203                | Video Cassettes                       | 0.00                              | 0.00                            | 0.00                             | 11.00 | 0.00                      | 0.00                      | 0.00                     | ( 11.00)                          |
| 73301                | Office Supplies                       | 0.00                              | 1,000.00                        | 1,000.00                         | 0.00  | 0.00                      | 0.00                      | 0.00                     | 1,000.00                          |
| 73420                | Printing                              | 0.00                              | 500.00                          | 500.00                           | 0.00  | 0.00                      | 0.00                      | 0.00                     | 500.00                            |
| 73820                | Maintenance-Lab<br>Equipment          | 0.00                              | 0.00                            | 0.00                             | 12.00 | 0.00                      | 0.00                      | 0.00                     | ( 12.00                           |
| 74800                | Consultants                           | 0.00                              | 0.00                            | 0.00                             | 0.00  | 10.00                     | 0.00                      | 10.00                    | ( 10.00                           |
| 78001                | Special Services 1                    | 0.00                              | 1,000.00                        | 1,000.00                         | 0.00  | 0.00                      | 0.00                      | 0.00                     | 1,000.00                          |
| 78004                | Recruiting<br>Expense-Non<br>Travel   | 0.00                              | 0.00                            | 0.00                             | 0.00  | 0.00                      | 2.00                      | 2.00                     | ( 2.00                            |
| 78006                | Clinical Clerkship                    | 0.00                              | 0.00                            | 0.00                             | 0.00  | 7.00                      | 0.00                      | 7.00                     | ( 7.00)                           |
| Screen t             | otal                                  | 0.00                              | 88,533.00                       | 88,533.00                        | 23.00 | 17.00                     | 2.00                      | 19.00                    | 88,491.00                         |
| Running              | total                                 | 0.00                              | 88,533.00                       | 88,533.00                        | 23.00 | 17.00                     | 2.00                      | 19.00                    | 88,491.00                         |
| Report T<br>records) | otal (of all                          | 0.00                              | 88,533.00                       | 88,533.00                        | 51.00 | 21.00                     | 2.00                      | 23.00                    | 88,459.00                         |

All financial information is grouped in summary format by account code. Users may obtain increasing levels of detail by "drilling down" on an item that has a hyperlink.

| Query R | esults                                |                                   |           |                                  |                           |                           |                           |                          |                                   |
|---------|---------------------------------------|-----------------------------------|-----------|----------------------------------|---------------------------|---------------------------|---------------------------|--------------------------|-----------------------------------|
| Account | Account Title                         | FY08/PD12<br>Budget<br>Adjustment | Adjusted  | FY08/PD12<br>Accounted<br>Budget | FY08/PD12<br>Year to Date | FY08/PD12<br>Encumbrances | FY08/PD12<br>Reservations | FY08/PD12<br>Commitments | FY08/PD12<br>Available<br>Balance |
| 61130   | Salary-<br>Professional               | 0.00                              | 50,000.00 | 50,000.00                        | 0.00                      | 0.00                      | 0.00                      | 0.00                     | 50,000.00                         |
| 61417   | Salary-Additional<br>Help-Non Student | 0.00                              | 5,000.00  | 5,000.00                         | 0.00                      | 0.00                      | 0.00                      | 0.00                     | 5,000.0                           |
| 62113   | Fringe Benefits                       | 0.00                              | 15,033.00 | 15,033.00                        | 000                       | 0.00                      | 0.00                      | 0.00                     | 15,033.00                         |
| 73001   | Capital<br>Equipment-Office           | 0.00                              | 1,000.00  | 1,000.00                         | 0.00                      | 0.00                      | 0.00                      | 0.00                     | 1,000.00                          |
| 73005   | Capital<br>Equipment-<br>Computers    | 0.00                              | 5,000.00  | 5,000.00                         | 0.00                      | A hyperlin                |                           | , will drill down to     |                                   |
| 73021   | Travel-Airfare                        | 0.00                              | 6,000.00  | 6,000.00                         | 0.00                      | 0.00                      | 0.00                      | 0.00                     | 6,000.00                          |
| 73042   | Telephone-<br>Intrument<br>Charges    | 0.00                              | 4,000.00  | 4,000.00                         | 0.00                      | 0.00                      | 0.00                      | 0.00                     | 4,000.00                          |
| 73203   | Video Cassettes                       | 0.00                              | 0.00      | 0.00                             | 11.00                     | 0.00                      | 0.00                      | 0.00                     | (11.00                            |
| 73301   | Office Supplies                       | 0.00                              | 1,000.00  | 1,000.00                         | 0.00                      | 0.00                      | 0.00                      | 0.00                     | 1,000.00                          |
| 73420   | Printing                              | 0.00                              | 500.00    | 500.00                           | 0.00                      | 0.00                      | 0.00                      | 0.00                     | 500.00                            |
| 73820   | Maintenance-Lab<br>Equipment          | 0.00                              | 0.00      | 0.00                             | 12.00                     | 0.00                      | 0.00                      | 0.00                     | ( 12.00                           |
| 74800   | Consultants                           | 0.00                              | 0.00      | 0.00                             | 0.00                      | 10.00                     | 0.00                      | 10.00                    | ( 10.00                           |
| 78001   | Special Services 1                    | 0.00                              | 1,000.00  | 1,000.00                         | 0.00                      | 0.00                      | 0.00                      | 0.00                     | 1,000.00                          |

## Drill Down Example

For an example of a drill down with detail, click on a hyperlink amount in the Year To Date column.

| Accoun               | t Account Title                     | FY08/PD12<br>Budget<br>Adjustment | FY08/PD12<br>Adjusted<br>Budget | FY08/PD12<br>Accounted<br>Budget | FY08/PD12<br>Year to Date | FY08/PD12<br>Encumbrances | FY08/PD12<br>Reservations | FY08/PD12<br>Commitments           | FY08/PD12<br>Available<br>Balance |
|----------------------|-------------------------------------|-----------------------------------|---------------------------------|----------------------------------|---------------------------|---------------------------|---------------------------|------------------------------------|-----------------------------------|
| 73203                | Video<br>Cassettes                  | 0.00                              | 0.00                            | 0.00                             | 11.00                     | 0.00                      | 0.00                      | 0.00                               | ( 11.00)                          |
| 73301                | Office Supplies                     | 0.00                              | 1,000.00                        | 1,000.00                         | 0.00                      | 0.00                      | 0.00                      | 0.00                               | 1,000.00                          |
| 73420                | Printing                            | 0.00                              | 500.00                          | 500.00                           | 0.00                      | 0.00                      | 0.00                      | 0.00                               | 500.00                            |
| 73820                | Maintenance-<br>Lab Equipment       | 0.00                              | 0.00                            | 0.00                             | 12.00                     | 0.00                      | 0.00                      | 0.00                               | ( 12.00)                          |
| 74800                | Consultants                         | 0.00                              | 0.00                            | 0.00                             | 0.00                      | 10.00                     | 0.00                      | 10.00                              | ( 10.00)                          |
| 78001                | Special<br>Services 1               | 0.00                              | 1,000.00                        | 1,000.00                         | 0.00                      | 0.00                      | 0.00                      | 0.00                               | 1,000.00                          |
| 78004                | Recruiting<br>Expense-Non<br>Travel | 0.00                              | 0.00                            | 0.00                             | 0.00                      | 0.00                      | 2.00                      | 2.00                               | ( 2.00)                           |
| 78006                | Clinical<br>Clerkship               | 0.00                              | 0.00                            | 0.00                             | 0.00                      | 7.00                      | 0.00                      | 7.00                               | ( 7.00)                           |
| 78007                | Special<br>Services 2               | 0.00                              | 0.00                            | 0.00                             | 0.00                      | 4.00                      | 0.00                      | 4.00                               | <mark>(</mark> 4.00)              |
| Report 7<br>records) | Fotal (of all                       | 0.00                              | 2,500.00                        | 2,500.00                         | 23.00                     | 21.00                     | 2.00                      | 23.00                              | 2,454.00                          |
| D                    | ownload All Ledge                   | er Columns                        | Downle                          | oad Selected Lec                 | lger Columns              |                           |                           | ounts to drill<br>ients (i.e. a Po |                                   |

This will list all the transactions that have occurred in this account code during the time period designated for the query. All transactions are listed sequentially by dates, the most recent transactions first.

| Transaction Date Activity Date Document Code Vendor/Transaction Description Amount Rule Class Code |                       |                            |           |  |  |  |  |  |
|----------------------------------------------------------------------------------------------------|-----------------------|----------------------------|-----------|--|--|--|--|--|
| May 28, 2008                                                                                       | May 28, 2008 P0000066 | 1 A Joy Street Condominium | 3.00 PORD |  |  |  |  |  |
| May 28, 2008                                                                                       | May 28, 2008 P0000066 | 1 A Joy Street Condominium | 4.00 CORD |  |  |  |  |  |
| Report Total (of                                                                                   | all records):         |                            | 7.00      |  |  |  |  |  |

### The table below will explain each column

| Transaction Date | The date the document was posted |
|------------------|----------------------------------|
|                  |                                  |

| Activity Date                     | The date the information for this record<br>was entered or last updated                                                                                                    |
|-----------------------------------|----------------------------------------------------------------------------------------------------|
| Document Code                     | Unique identifier where the 1st letter<br>indicates the type of document.<br>Examples: documents beginning with an R<br>= Requisitions, P=Purchase Orders,<br>I=Accounts Payable Invoices, J=Journal<br>vouchers, F=Electronic feeds, E = General<br>Encumbrances (P if prior year PO) |
| Vendor/Transaction<br>Description | Description of transaction, or the vendor associated with the transaction.                                                                                                    |
| Amount                            | Dollar amount of the transaction                                                                                                    |
| Rule Class Code                   | Rule code for the transaction (A code used<br>by the system to indicate the type of<br>transaction). See the Rule Codes Sheet.                                                                                                    |

At this point you can drill down further to view the Document or related Documents in detail. Once you click on the link you will go to the View Document mode. For details about View Document see the View Documents Desk Procedure.

### **View Another Query:**

To view another query, click Another Query at the bottom of any page of the current query or if on a View document page click on the Budget Query in the menu at the bottom of the page.

| - | - |
|---|---|

## <u>Queries on Grants Inception to Date Reports: Using Budget Query by</u> Account

Banner Finance allows users to view financial information for grants from the date of inception.

**NOTE:** Grants created prior to July 1, 2008, were transferred to the Banner system on this date with summary information only. No detail information is available for transactions prior to fiscal year 2009.

To access a query on a grant, select Create Query by Account from the budget query options.

| Search                               | Go                                                            | MENU                              | SITE MAP    | HELP     | EXIT |
|--------------------------------------|---------------------------------------------------------------|-----------------------------------|-------------|----------|------|
| Budget Queri                         | es                                                            |                                   |             |          |      |
| To create a new q<br>Retrieve Query. | iery choose a query type and select Create Query. To retrieve | e an existing query choose a save | d query and | d select |      |
| Create a New Query                   |                                                               |                                   |             |          |      |
| Туре                                 | Budget Status by Account                                      |                                   |             |          |      |
| Retrieve Existing Qu                 | ery                                                           |                                   |             |          |      |
| Saved Query                          | None                                                          |                                   |             |          |      |

After selecting Create Query by Account, the screen to select the columns to view becomes available.

| Search                   |   | Go                |                 |      |  | MENU | SITE MAP | HELP | EXIT |
|--------------------------|---|-------------------|-----------------|------|--|------|----------|------|------|
| Budget Querie            | s |                   |                 |      |  |      |          |      |      |
|                          |   |                   | a 19            |      |  |      |          |      |      |
| Select the Operating Led |   |                   | lay on the repo | ort. |  |      |          |      |      |
| Adopted Budget           | V | Year to Date      |                 |      |  |      |          |      |      |
| 🔲 Budget Adjustment      |   | Encumbrances      |                 |      |  |      |          |      |      |
| 🗆 Adjusted Budget        |   | Reservations      |                 |      |  |      |          |      |      |
| Temporary Budget         | • | Commitments       |                 |      |  |      |          |      |      |
| C Accounted Budget       | • | Available Balance |                 |      |  |      |          |      |      |
| Save Query as:           | _ | As                |                 |      |  |      |          |      |      |
| 10 A                     |   |                   |                 |      |  |      |          |      |      |
| E Shawad                 |   |                   |                 |      |  |      |          |      |      |
| ☐ Shared                 |   |                   |                 |      |  |      |          |      |      |

Check off the columns you want to appear in the query and click **Continue. For viewing** grants, the following columns are recommended. For a complete description of all columns, see page 4 of this document.

**1. Adopted Budget**: For Grants and Contracts, the original budget will always reflect the current budget, and is the only budget column required. This budget is increased each time funding is changed.

**2. Year To Date**: When retrieving an Inception to Date Report, this will column reflect inception to date information.

**3. Commitments**: Equal to the total budget set aside for future obligations. These would include general encumbrances, Purchase Orders and Requisitions.

**4.** Available Balance: Remaining grant funds available to spend.

NOTE: Research Grant = G + 8 numeric value

After Clicking **Continue**, select the parameters for the query. A complete description of parameters is on page 4 of this manual.

Enter the Grant Code and Fund Code (will be the same number) into the appropriate fields. The organization and program codes may be entered as well.

**\*\*In order to view Grant Inception to date information, the grant code must be placed in the Grant field. The Grant Code and Fund Code are the same, therefore, type the fund number in the grant field. Without the Grant Code in the Grant field, the query will only retrieve information for the current Fiscal Year.** 

| Fiscal year: 20            | 98 ▼ Fiscal period:     | 12 -      |
|----------------------------|-------------------------|-----------|
| Comparison Fiscal year: No | Comparison Fiscal perio | d: None 💌 |
| Commitment Type:           | ×                       |           |
| Chart of Accounts          | Index                   |           |
| Fund                       | Activity                |           |
| Organization               | Location                |           |
| Grant                      | 0002020 Fund Type       |           |
| Account                    | Account Type            |           |
| Program                    |                         |           |
| ☑ Include Revenue Accourt  | ts                      |           |
| Save Query as:             |                         |           |
| ☐ Shared                   |                         |           |
| Submit Query               |                         |           |

After entering desired parameters, select **Submit Query.** A new screen similar to the one below will appear with individual query results. If querying on a grant, report should be titled **Grant Inception to Date Report**.

The first box provides the FOAPAL query criteria along with descriptions.

|                   | Grant Inception to Date R | leport              |     |
|-------------------|---------------------------|---------------------|-----|
|                   | By Account                |                     |     |
|                   | Period Ending Jun 30, 2   | 008                 |     |
|                   | As of Jun 06, 2008        |                     |     |
| Chart of Accounts | N Northeastern University | Commitment Type     | Al  |
| Fund              | All                       | Program             | All |
| Organization      | All                       | Activity            | All |
| Account           | All                       | Location            | All |
| Grant             | G00002020 Grant Test Gra  | ant Bocard IS Custo | mor |

The second box includes all account codes that have had any activity since the inception of the grant, along with their descriptions. The columns displayed reflect the information selected to view.

| Account  | t Account Title                     | GY07/PD12 Adopted<br>Budget | GY07/PD12 Year to<br>Date | GY07/PD12<br>Commitments | GY07/PD12 Available<br>Balance |
|----------|-------------------------------------|-----------------------------|---------------------------|--------------------------|--------------------------------|
| 54310    | Endowment income                    | (7,125.00)                  | ) 0.00                    | 0.00                     | ( 7,125.00                     |
| 61010    | Salary-Faculty                      | 45,457.44                   | 68,186.16                 | 0.00                     | ( 22,728.72                    |
| 61050    | Salary-Teaching Assistant           | (19,056.00)                 | ( 28,584.00)              | 0.00                     | 9,528.0                        |
| 62113    | Fringe Benefits                     | 8,790.66                    | 13,185.99                 | 0.00                     | ( 4,395.33                     |
| 73000    | All Expense Pool                    | 28,079.81                   | 0.00                      | 0.00                     | 28,079.8                       |
| 73005    | Capital Equipment-Computers         | 1,650.06                    | 2,475.09                  | 0.00                     | ( 825.03                       |
| 73021    | Travel-Airfare                      | 2,082.50                    | 3,123.75                  | 0.00                     | (1,041.25                      |
| 73026    | Travel-Auto/Van Rental              | 330.44                      | 495.66                    | 0.00                     | ( 165.22                       |
| 73027    | Travel-Lodging                      | 3,113.94                    | 4,670.91                  | 0.00                     | ( 1,556.9                      |
| 73028    | Travel-Meals                        | 312.40                      | 468.60                    | 0.00                     | ( 156.20                       |
| 73030    | Travel-Miscellaneous                | 35.90                       | 53.85                     | 0.00                     | ( 17.9                         |
| 73070    | Freight Charges                     | 68.64                       | 102.96                    | 0.00                     | ( 34.3                         |
| 73420    | Printing                            | 270.40                      | 405.60                    | 0.00                     | (135.2)                        |
| 73460    | Photocopying Charges                | 1,130.00                    | 1,695.00                  | 0.00                     | ( 565.00                       |
| 74310    | Conference/Seminars<br>Registration | 7,125.00                    | 7,125.00                  | 0.00                     | 0.0                            |
| Screen t | otal                                | (86,516.19)                 | (73,404.57)               | 0.00                     |                                |
| Running  | total                               | (86,516.19)                 | ) (73,404.57)             | 0.00                     |                                |
| Report T | Total (of all records)              | (51,598.19)                 | ( 21,027.57)              | 0.00                     |                                |

All information is grouped in summary format by account code. Users may obtain increasing levels of detail by "drilling down" on an item that is a hyperlink.

NOTE: Detail information is available for transactions beginning with Fiscal Year 2009.

The activity in the grant is totaled at the bottom of the query, allowing the user to see the complete available balance.

| Account Account Title         | GY07/PD12 Adopted Budget GY07/ | PD12 Year to Date GY07/PD1 | 2 Commitments GY07/PD1 | 2 Available Balance |
|-------------------------------|--------------------------------|----------------------------|------------------------|---------------------|
| 78070 Res Transfer Account    | (34,918.00)                    | ( 52,377.00)               | 0.00                   | 17,459.00           |
| Screen total                  | 34,918.00                      | 52,377.00                  | 0.00                   |                     |
| Running total                 | (51,598.19)                    | (21,027.57)                | 0.00                   |                     |
| Report Total (of all records) | (51,598.19)                    | (21,027.57)                | 0.00                   | /                   |

## 3. Budget Status by Organizational Hierarchy

Select: Budget Status by Organizational Hierarchy. This query permits the users to view summary information for hierarchy organizations. Detail transactions may be viewed by "*drilling down*" to individual organizations and then actual transactions.

| Finance                                                               |                                                               |                              |           |                                      |          | 11   |
|-----------------------------------------------------------------------|---------------------------------------------------------------|------------------------------|-----------|--------------------------------------|----------|------|
| Search Go                                                             |                                                               |                              | MENU      | SITE MAP                             | HELP     | EXIT |
| Budget Queries                                                        |                                                               |                              |           |                                      |          |      |
| To create a new query choose a query<br>and select Retrieve Query.    | y type and select Create Quer                                 | y. To retrieve an existing o | query ch  | noose a sav                          | ved quei | y    |
| Create a New Query                                                    |                                                               |                              |           |                                      |          |      |
| 10. 10. 10. 10. 10. 10. 10. 10. 10. 10.                               | by Organizational Hierarchy                                   | 1                            |           |                                      |          |      |
| Retrieve Existing Query                                               |                                                               |                              |           |                                      |          |      |
| Saved Query None Retrieve Qu                                          | • ery                                                         |                              |           |                                      |          |      |
| [ Budget Queries   Encumbrance Query<br>Transfer   Mo<br>RELEASE: 7.2 | /   Requisition   Purchase Or<br>Iltiple Line Budget Transfer |                              | e]<br>pow | V Documen<br>ered by<br>NGARD' SCT H |          |      |

### Click: Create Query

Select columns by placing a check beside the chosen columns. We recommend only selecting the first 3 of the 5 boxes in the left column when setting up a query. They are Adopted Budget (Opening Original Budget), Budget Adjustment (Adjustments to the Opening Original Budget), and Adjusted Budget (Revised budget = Original Budget + Adjustments). In the right column, select the columns you want to query. For details about the columns read below. For more information, see page 4.

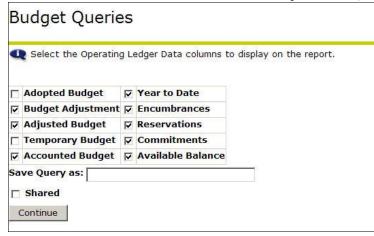

## Click: Continue

The required parameters are as follows

- 1. Chart of accounts is N
- 2. Fiscal Year
- 3. Fiscal Period. T Choose period 12 to view all transactions for the current fiscal year.
- 4. Enter Organization and Fund:
  - a. Using Index: Enter the hierarchy organization and Fund you wish to query by entering in the Index and then click Submit Query. Your Org will populate as well as the Fund, Program
  - b. **Using Search**: Search for one using the List of Values (LOV) button (Gray button labeled Organization or Fund).

**NOTE:** A user will see query results only for specific organizations to which he/she has access. If they do not have access to the higher level chart they will only see certain levels of an Organization.

| Fiscal year:          | 2008 💌     | Fiscal period:  | 12 💌                                              |
|-----------------------|------------|-----------------|---------------------------------------------------|
| Comparison Fiscal yea | ar: None 💌 | Comparison Fise | cal period: None 💌                                |
| Commitment Type:      | All        | •               |                                                   |
| Chart of Accounts     |            | Index           |                                                   |
| Fund                  | 200000     | Activity        |                                                   |
| Organization          | 155061     | Location        |                                                   |
| Grant                 |            | Fund Type       |                                                   |
| Account               |            | Account Type    |                                                   |
| Program               | 5020       |                 |                                                   |
| 🗆 Include Revenue A   | ccounts    |                 | cled fields are required.                         |
| Save Query as:        |            |                 | wever, other fields can<br>entered if applicable. |
| Shared                |            |                 |                                                   |
| Submit Query          |            |                 |                                                   |

Click: Submit Query

The results will show overall budget and activity totals for the Hierarchy Organization selected. In this example there are 4 levels.

<u>Level 1</u>: Summary information is displayed for all organizations that fall under the hierarchy organization queried. A roll up for the queried organization is exhibited at the bottom of the query.

| Query Results | S Click or                 | n link for detail |       |      |      |      |                                |
|---------------|----------------------------|-------------------|-------|------|------|------|--------------------------------|
|               | Organization<br>Title      |                   |       |      |      |      | FY08/PD12<br>Available Balance |
| 111113        | Training<br>Organization 1 | 5,000.00          | 10.00 | 3.00 | 2.00 | 5.00 | 4,985.00                       |
| 111113 Rollup | )                          | 5,000.00          | 10.00 | 3.00 | 2.00 | 5.00 | 4,985.00                       |

## Level 2: This query will be displayed with summary account codes.

| Account<br>Type | Account Type Title                      | Adopted Budget | FY08/PD12<br>Year to Date | FY08/PD12<br>Encumbrances | FY08/PD12<br>Reservations |      | FY08/PD12<br>Available Balance |
|-----------------|-----------------------------------------|----------------|---------------------------|---------------------------|---------------------------|------|--------------------------------|
| 50              | Revenues                                |                |                           |                           |                           |      |                                |
| 60 📐            | Salaries & Wages                        |                |                           |                           |                           |      |                                |
| 70              | General &<br>Administrative<br>Expenses | 5,000.00       | 10.00                     | 3.00                      | 2.00                      | 5.00 | 4,985.00                       |
| 80              | Expenditure<br>Transfers                |                |                           |                           |                           |      |                                |
| 111113 R        | ollup                                   | 5,000.00       | 10.00                     | 3.00                      | 2.00                      | 5.00 | 4,985.00                       |

<u>Level 3</u>:"Drill Down" on any of the summary account codes to reveal the next level of account codes.

| Account<br>Type | Account Type Title                      |                | FY08/PD12 Year<br>to Date |              | FY08/PD12<br>Reservations |      | FY08/PD12<br>Available Balance |
|-----------------|-----------------------------------------|----------------|---------------------------|--------------|---------------------------|------|--------------------------------|
| 71              | Utilities                               |                |                           |              |                           |      |                                |
| 72              | Tuition Remission -<br>Students         | Click on Accou | unt Type for fu           | rther detail |                           |      |                                |
| 74              | Meal Plans                              |                |                           |              |                           |      |                                |
| 75              | Telephone<br>In <u>strument/Credits</u> |                |                           |              |                           |      |                                |
| 76 🥌            | General                                 | 5,000.00       | 10.00                     | 3.00         | 2.00                      | 5.00 | 4,985.00                       |
| 7]              | Awards                                  |                |                           |              |                           |      |                                |
| 7L              | Fund deductions                         |                |                           |              |                           |      |                                |
| 7P              | Sub Contracts                           |                |                           |              |                           |      |                                |
| 7R              | Indirect Costs                          |                |                           |              |                           |      |                                |
| 70 Rollup       |                                         | 5,000.00       | 10.00                     | 3.00         | 2.00                      | 5.00 | 4,985.00                       |

<u>Level 4</u>: This process can be continued until the actual data entry account codes have been accessed. NOTE: only Accounts where there is activity is shown.

|            | Account Title                   | FY08/PD12<br>Adopted Budget | FY08/PD12 Year<br>to Date |      |      |      | FY08/PD12<br>Available Balance |
|------------|---------------------------------|-----------------------------|---------------------------|------|------|------|--------------------------------|
|            | Capital Equipment-<br>Computers | 1,000.00                    |                           | 0.00 |      |      |                                |
| 73021 T    | Travel-Airfare                  | 1,000.00                    | 0.00                      | 0.00 | 2.00 | 2.00 | 998.00                         |
| 73303 C    | Computer Supplies               | 1,000.00                    | 0.00                      | 3.00 | 0.00 | 3.00 | 997.00                         |
| 73420 P    | rinting                         | 1,000.00                    | 5.00                      | 0.00 | 0.00 | 0.00 | 995.00                         |
| 74800 C    | Consultants                     | 1,000.00                    | 5.00                      | 0.00 | 0.00 | 0.00 | 995.00                         |
| Report Tot | tal (of all records)            | 5,000.00                    | 10.00                     | 3.00 | 2.00 | 5.00 | 4,985.00                       |

For further details on specific amounts click any amount which is hyperlinked this will display all the documents associated with that amount.

| Transaction Da   | ite Activity Date Document Co | ode Vendor/Transaction Descriptio | n Amount Rule Class Code |
|------------------|-------------------------------|-----------------------------------|--------------------------|
| May 28, 2008     | May 28, 2008 P0000066         | 1 A Joy Street Condominium        | 3.00 PORD                |
| May 28, 2008     | May 28, 2008 P0000066         | 1 A Joy Street Condominium        | 4.00 CORD                |
| Report Total (of | all records):                 |                                   | 7.00                     |

To view the documents click on the Document Code. For more information on viewing documents see the View Document Desk Procedure.

In addition to allowing a review of budget information for transactions, Banner Self Service allows Budget Status by Account Queries and Queries by Organization Hierarchy to be downloaded to a Microsoft Excel Spreadsheet. The spreadsheet may then be edited for further analysis, calculation, etc.

| 78006 Clinical<br>Clerkship   | screens within Budget Status by                            | 0.00      | 7.00                                    | 0.00     | 7.00           | (         |
|-------------------------------|------------------------------------------------------------|-----------|-----------------------------------------|----------|----------------|-----------|
| 78007 Special<br>Services 2   | Account queries and quieries by<br>Organizational Hierachy | 0.00      | 4.00                                    | 0.00     | 4.00           | (         |
| Report Total (of all records) | 0.00 2,500.00                                              | 23.00     | 21.00                                   | 2.00     | 23.00          | 2,4       |
| Download All Le               | dger Columns Download Selected Ledger                      | Columns   |                                         |          |                |           |
| Save Query as                 | Columns for the query                                      |           | fter Column                             | New Coli | um Descrintic  | 10        |
| Save Query as                 | Columns for the query<br>Operator Column 2                 | Display A | <b>fter Column</b><br>12 Adopted Budget |          | umn Descriptio | <b>yn</b> |

**Click:** Download All Ledger Columns. The system will download all available columns.

**Click:** Download Selected Ledger Columns. The system will download only the columns that were selected for the query on the previous page.

Select "Open" or "Save". A location to transfer and store data should be indicated when "Save" is selected.

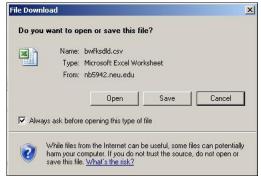

## Adding an Additional User Calculated Column:

An additional column may be added to the table by using the fields located below the

#### query results table.

| 78007 Special<br>Services 2                                     | 0.00                        | 0.00     | 0.00             | 0.00      | 4.00                                               | 0.00                                                                                                    | 4.00           | ( 4  |
|-----------------------------------------------------------------|-----------------------------|----------|------------------|-----------|----------------------------------------------------|----------------------------------------------------------------------------------------------------|----------------|------|
| Report Total (of all<br>records)                                | 0.00                        | 2,500.00 | 2,500.00         | 23.00     | 21.00                                              | 2.00                                                                                                    | 23.00          | 2,45 |
| Download All Ledger C                                           | Columns                     | Download | Selected Ledger  | Columns   |                                                    |                                                                                                    |                |      |
| Donnieda Air Eedger e                                           |                             | Dominoud | beleeted Ledger  |           |                                                    |                                                                                                    |                |      |
| Save Query as                                                   |                             |          |                  |           |                                                    |                                                                                                    |                |      |
|                                                                 |                             |          |                  |           |                                                    |                                                                                                    |                |      |
| ☐ Shared                                                        |                             |          |                  |           |                                                    |                                                                                                    |                |      |
| Shared Compute Additional Colu                                  | imns for the qu             | Jery     |                  |           |                                                    |                                                                                                    |                |      |
| Compute Additional Colu                                         | imns for the qu<br>Operator |          |                  | Display A | After Column                                       | New Colu                                                                                                    | ımn Descriptio | n    |
| Compute Additional Colu                                         | Operator                    | Column 2 | 2 Adopted Budget |           | After Column<br>12 Adopted Budget                  | A CONTRACTOR OF A CONTRACTOR OFICIONO OFICA CONTRACTOR OFICIONO OFICIA CONTRAC | ımn Descriptic | on   |
| Compute Additional Colu<br>Column 1                             | Operator                    | Column 2 | .0               |           | STATISTICS AND AND AND AND AND AND AND AND AND AND | A CONTRACTOR OF A CONTRACTOR OFICIONO OFICA CONTRACTOR OFICIONO OFICIA CONTRAC | ımn Descriptic | n    |
| Compute Additional Colu<br>Column 1<br>FY08/PD12 Adopted Budget | Operator                    | Column 2 | .0               |           | STATISTICS AND AND AND AND AND AND AND AND AND AND | A CONTRACTOR OF A CONTRACTOR OFICIONO OFICA CONTRACTOR OFICIONO OFICIA CONTRAC | ımn Descriptic | on   |

Select the desired column/information and then click on the **Perform Computation** button. The new column will appear in the designated area along with the new calculations.

For example: To determine the percentage of budget spent thus far enter the following:

Column 1 – Year to date Operator –percent of Column 2 – Adjusted Budget Display After Column – Year to date New Column Description - % Spent

|                        | Operator   | Column 2                 | Display After Column   | New Column Description |
|------------------------|------------|--------------------------|------------------------|------------------------|
| FY08/PD12 Year to Date | percent of | FY08/PD12 Adopted Budget | FY08/PD12 Year to Date | Spent %                |

The new column computes the percent spent for this FOAPAL. To remove the newly computed column, click: Remove Computation.

| Account              | Account Title                       | Budget       |          | FY08/PD12<br>Accounted<br>Budget | FY08/PD12<br>Year to Date |       | FY08/PD12<br>Reservations | FY08/PD12<br>Commitments | FY08/PD12<br>Available<br>Balance |
|----------------------|-------------------------------------|--------------|----------|----------------------------------|---------------------------|-------|---------------------------|--------------------------|-----------------------------------|
| 73203                | Video<br>Cassettes                  | 0.00         | 0.00     | 0.00                             | 11.00                     | 0.00  | 0.00                      | 0.00                     | ( 11.00)                          |
| 73301                | Office Supplies                     | 0.00         | 1,000.00 | 1,000.00                         | 0.00                      | 0.00  | 0.00                      | 0.00                     | 1,000.00                          |
| 73420                | Printing                            | 0.00         | 500.00   | 500.00                           | 0.00                      | 0.00  | 0.00                      | 0.00                     | 500.00                            |
| 73820                | Maintenance-<br>Lab Equipment       | 0.00         | 0.00     | 0.00                             | 12.00                     | 0.00  | 0.00                      | 0.00                     | ( 12.00)                          |
| 74800                | on ul ants                          | 0.0          | 0.00     | 0.00                             | 0.00                      | 10.00 | 0.00                      | 10.00                    | ( 10.00)                          |
| 78001                | Services 1                          | <b>0</b> , 5 | 1,000.00 | 1,000.00                         | 0.00                      | 0.00  | 0.00                      | 0.00                     | 1,000.00                          |
| 78004                | Recruiting<br>Expense-Non<br>Travel | 0.00         | 0.00     | 0.00                             | 0.00                      | 0.00  | 2.00                      | 2.00                     | ( 2.00)                           |
| 78006                | Clinical<br>Clerkship               | 0.00         | 0.00     | 0.00                             | 0.00                      | 7.00  | 0.00                      | 7.00                     | ( 7.00)                           |
| 78007                | Special<br>Services 2               | 0.00         | 0.00     | 0.00                             | 0.00                      | 4.00  | 0.00                      | 4.00                     | ( 4.00)                           |
| Report T<br>records) | otal (of all                        | 0.00         | 2,500.00 | 2,500.00                         | 23.00                     | 21.00 | 2.00                      | 23.00                    | 2,454.00                          |

| Query R              | esults                              |                                   |                                 |                                  |                           |            |                           |       |                          |                                   |
|----------------------|-------------------------------------|-----------------------------------|---------------------------------|----------------------------------|---------------------------|------------|---------------------------|-------|--------------------------|-----------------------------------|
| Accoun               | t Account Title                     | FY08/PD12<br>Budget<br>Adjustment | FY08/PD12<br>Adjusted<br>Budget | FY08/PD12<br>Accounted<br>Budget | FY08/PD12<br>Year to Date | %<br>Spent | FY08/PD12<br>Encumbrances |       | FY08/PD12<br>Commitments | FY08/PD12<br>Available<br>Balance |
| 73203                | Video<br>Cassettes                  | 0.00                              | 0.00                            | 0.00                             | 11.00                     | 0.00       | 0.00                      | 0.00  | 0.00                     | ( 11.00)                          |
| 73301                | Office Supplies                     | 0.00                              | 1,000.00                        | 1,000.00                         | 0.00                      | 0.00       | 0.00                      | 0.00  | 0.00                     | 1,000.00                          |
| 73420                | Printing                            | 0.00                              | 500.00                          | 500.00                           | 0.00                      | 0.00       | 0.00                      | 0.00  | 0.00                     | 500.00                            |
| 73820                | Maintenance-<br>Lab Equipment       | 0.00                              | 0.00                            | 0.00                             | 12.00                     | 0.00       | 0.00                      | Colum | n was ad                 | ded <sup>(12.00)</sup>            |
| 74800                | Consultants                         | 0.00                              | 0.00                            | 0.00                             | 0.00                      | 0.00       | 10.00                     | 0.00  | 10.00                    | ( 10.00)                          |
| 78001                | Special Secc<br>1                   | 0.00                              | 1,000.00                        | 1,000.00                         | 0.00                      | 0.00       | 0.00                      | 0.00  | 0.00                     | 1,000.00                          |
| 78004                | Recruiting<br>Expense-Non<br>Travel | 0.00                              | 0.00                            | 0.00                             | 0.00                      | 0.00       | 0.00                      | 2.00  | 2.00                     | ( 2.00)                           |
| 78006                | Clinical<br>Clerkship               | 0.00                              | 0.00                            | 0.00                             | 0.00                      | 0.00       | 7.00                      | 0.00  | 7.00                     | ( 7.00)                           |
| 78007                | Special Services                    | 0.00                              | 0.00                            | 0.00                             | 0.00                      | 0.00       | 4.00                      | 0.00  | 4.00                     | ( 4.00)                           |
| Report T<br>records) | rotal (of all                       | 0.00                              | 2,500.00                        | 2,500.00                         | 23.00                     | 0.92       | 21.00                     | 2.00  | 23.00                    | 2,454.00                          |

## 4. Save and Retrieve a Query

To save a query for future viewing, enter a name for the query in the "Save Query As" box at the bottom of the Parameter page. You can save a query either at the selecting the columns section or at the selecting the query parameters section.

### COLUNMS SECTION

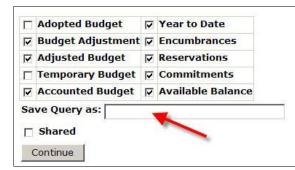

#### PARAMETER SECTION

| Fiscal year:<br>Comparison Fiscal year | 2008 -<br>None - | Fiscal period: 12 -<br>Comparison Fiscal period: None - |
|----------------------------------------|------------------|---------------------------------------------------------|
| Commitment Type:                       | All              | <b>~</b>                                                |
| Chart of Accounts                      | N                | Index                                                   |
| Fund                                   | 200000           | Activity                                                |
| Organization                           | 155061           | Location                                                |
| Grant                                  |                  | Fund Type                                               |
| Account                                | 73301            | Account Type                                            |
| Program                                | 5020             |                                                         |
| 🗆 Include Revenue Acc                  | counts           |                                                         |
| Save Query as:                         |                  |                                                         |
| Shared                                 |                  |                                                         |
| Submit Query                           |                  |                                                         |

NOTE: Do not place a check in the shared box. Although a "Shared" query is retrievable only by users with security access, using the shared query option is not recommended because the title will appear in all users' drop down menu.

Click **Continue** or **Submit Query**. A message that the query has been saved will appear. This operation saves the Parameter page, as it is set, allowing for retrieval of query by its title, eliminating the need to re-enter the FOAPAL information on the parameter page.

| Template tes   | t save (Personal) saved.          |  |
|----------------|-----------------------------------|--|
| eport Paramete |                                   |  |
|                | Organization Budget Status Report |  |
|                | By Account                        |  |
|                | Period Ending Jun 30, 2008        |  |
|                | As of May 29, 2008                |  |

To access saved queries, select the desired query from the drop down Retrieve Query listing. Click **Retrieve Query** 

| ery choose a query type and select Create Query. To retrieve<br>Query. |
|------------------------------------------------------------------------|
|                                                                        |
| Budget Status by Account                                               |
| Create Query                                                           |
| ery                                                                    |
| None                                                                   |
| Retrieve Query                                                         |
|                                                                        |

Queries followed by a (Personal) are personal queries created by the current user. Queries followed by a (Shared) are shared queries someone has saved. A user will not have access to those, unless he/she has received security access for the organization. Once the query has been selected, click the Retrieve Query box to retrieve the selected query. To delete a saved query, select the Delete Finance Template option.